# **GUIA RÁPIDA PreCarga de minuta WEB**

**La PreCarga de Minuta Web permite completar la minuta íntegramente online. Recuerde que el único perfil RPIWEB habilitado para la misma es el de Escribano. Asimismo, brinda la opción de efectuar el pago mediante el volante electrónico de pago (VEP).** 

*La PreCarga acompañada con un documento escaneado y la minuta firmada digitalmente no implican el ingreso del trámite ni su prioridad registral. Para ello deberá presentar impreso la última versión del Comprobante de Minuta en la Mesa de Entradas junto con la documentación correspondiente, previa reserva de un turno.* 

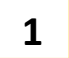

**2**

# **Acceso al Sistema**

Ingrese al Portal del Registr[o www.dnrpi.jus.gov.ar,](http://www.dnrpi.jus.gov.ar/) haga Clic en "PreCarga de Minuta" e Ingrese su Usuario y Contraseña. Si Ud. no fuera un usuario registrado, puede registrarse al sistema.

## **PreCarga de Minuta Web**

- 1. Haga clic en Otros Trámites-PreCarga Minuta Web
- 2. Complete la Pantalla seleccionando Solicitante y completando **Localidad**, Número de Registro Notarial y una Referencia de búsqueda (dato concreto para que Ud. identifique el trámite guardado). Todos estos datos son OBLIGATORIOS.
- 3. Haga Clic en Iniciar PreCarga
- 4. Complete los datos de la Minuta desplegando las distintas solapas. Los datos que tienen \* son OBLIGATORIOS y figuran en color rojo.

## **Despliegue la Solapa de Actos**

- En el campo Trámite seleccione la urgencia del trámite: 'Común' o 'Urgente'.
- Seleccione el Acto desde el desplegable. En la segunda línea de texto libre podrá consignar una aclaración del acto seleccionado, Ej. 'Parte Indivisa', etc.
- Para agregar otro Acto pulse el botón Agregar.
- **Monto, precio o valuación en pesos para pago de tasa AFIP:** ingrese la suma en Pesos, sin puntos, correspondiente al acto para calcular el costo del trámite. Sobre este valor se calculará la tasa de AFIP. En caso de un único trámite con varios inmuebles y monto único, consignar el monto total en una sola minuta y en el resto consignar '0'.
- Exenciones: La opción elegida se vincula con el cálculo del arancel a abonar y actúa como declaración jurada.

**No exento**: abonara los aranceles completos.

**RUD, IVC, etc.:** abonarán los aranceles diferenciales según la normativa registral vigente.

## **Solapa de Inmueble**

- Indique Calle, números municipales y entre calles.
- **Matricula**: seleccione Finca o Unidad Funcional. Cuando la UF. tuviere Unidades Complementarias, agréguelas (Números Romanos) y complete los datos requeridos.
- **Nomenclatura Catastral:** complete Circunscripción, Sección, Manzana y Parcela.

Para el **Caso de Afectación a Propiedad Horizontal** puede consultar el paso a paso en Manual de Uso PreCarga de Minuta Web e[n http://www.dnrpi.jus.gov.ar/descargas/Manual-](http://www.dnrpi.jus.gov.ar/descargas/Manual-Pre_carga_Minuta.pdf)[Pre\\_carga\\_Minuta.pdf](http://www.dnrpi.jus.gov.ar/descargas/Manual-Pre_carga_Minuta.pdf)

# **Solapa Datos de Escritura**

- Los campos Escribano Autorizante, Registro Notarial N° se completan automáticamente, si desea modificarlos borre los datos y cárguelos nuevamente.
- El campo Monto admite letras, números y caracteres especiales.
- Los campos de certificado de dominio e inhibiciones solo admiten números.

# **Solapa Titular de Dominio / Comunero / Inhibiente / Cesionario**

- Seleccione entre Persona Humana o Persona Jurídica.
- Complete los datos solicitados.
- Verifique que el CUIT/CUIL/CDI sean válidos.

## **Solapa Transmitente / Causante**

- Seleccione entre Persona Humana o Persona Jurídica.
- Complete los datos solicitados.
- Verifique que el CUIT/CUIL/CDI sean válidos.

## **Acreedor / Usufructuario**

- Seleccione entre Persona Humana o Persona Jurídica.
- Complete los datos solicitados.
- Verifique que el CUIT/CUIL/CDI sean válidos.

## **Hipoteca, Embargo, Reducción, Liberación, Reconocimiento de Hipoteca**

▪ Complete los datos solicitados del mismo modo que completa la minuta en Papel.

## **Otros Derechos Reales – Afectación al Dominio**

▪ Complete los datos solicitados del mismo modo que completa la minuta en Papel.

**Observaciones:** Aquí consignar observaciones, transcripciones de partes pertinentes del documento y otros datos no incluidos previamente que tengan relevancia registral.

#### **Importante**: **Guarde las minutas con el botón 'Guardar'.**

Luego podrá buscar el trámite desde 'Mis solicitudes' y corregir (editar), agregar, clonar o eliminar las mismas.

*Recuerde que, para ingresar el trámite por Mesa de Entradas, deberá adjuntar impresa la última versión del Comprobante de Minuta juntamente con la documentación correspondiente, previa reserva de un turno web.*

#### **Adjuntar Documentos escaneados (Obligatorio):**

Ud. debe complementar la PreCarga adjuntando el escaneo del documento a registrar. Puede consultar la 'Guía Rápida para Adjuntar Documentos escaneados y la minuta firmada digitalmente\_v4' o Consultar el **Manual** e[n http://www.dnrpi.jus.gov.ar/descargas/Manual-](http://www.dnrpi.jus.gov.ar/descargas/Manual-Pre_carga_Minuta.pdf)Pre carga Minuta.pdf, allí encontrará el paso a paso y las imágenes de las pantallas.

#### **Generar y abonar el Volante Electrónico de Pago (VEP)**

Oprima el botón 'Finalizar Pre-Carga y Calcular Costo', en este Paso Podrá:

- Cambiar la urgencia del trámite
- Declarar si para este trámite aplica alguna exención
- Completar la cantidad de copias que desea presentar a registración.

Haga clic en **Calcular** y seleccione el **Medio de Pago**:

- Pago Presencial: Previa reserva de Turno Web y con la documentación Impresa podrá Abonar por los medios habilitados en la caja.
- Pago Electrónico: Seleccione la red bancaria BANELCO o LINK, haga clic en el botón Generar VEP.

El sistema le indicará el número de VEP generado, referencia que debe tener en cuenta para proceder al pago. Deberá traer el Comprobante de Pago Junto a la documentación correspondiente.

**Adjunte la minuta firmada digitalmente**. Luego de seleccionar el método de pago, oprima el botón '**Finalizar PreCarga'**, visualizará el número de PreCarga. Oprima el botón *Continuar* y se desplegarán las indicaciones para subir la minuta firmada digitalmente. Haga clic en el botón **Descargar Minuta** y **fírmela digitalmente.** A continuación, suba el archivo firmado desde botón *Seleccionar archivo.*

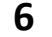

**5**

**3**

**4**

**Descarga del Comprobante de Minuta**. Oprima el botón *Ver Comprobante de Minuta revise los datos mostrados, imprima el Comprobante* y preséntelo junto con la documentación correspondiente por la Mesa de Entradas del RPI, previa obtención de un turno